## Parent and Student Guide to Getting on Canvas

Go to: <a href="https://canvas.instructure.com/register">https://canvas.instructure.com/register</a> and use the link for your teacher's class.

You can get the code 2 ways:

1 - Your teacher will send you an email or contact you

## OR

2 - The master list of class codes is posted to each schools website.

## **ELEMENTARY SCHOOL**

Any elementary student – you will get ALL the codes you need from your **HOMEROOM TEACHER**.

Make sure you look at the teacher name and the class. Teachers will have multiple course codes and you will need to pick the correct one for your course and period.

Once you get the code, paste it in your browser and a box called "Canvas: **Enroll in Your Guided Course Template**" will come up.

**Enter** your email address - it can be a parent email address.

Click "I am a new user"

Type your "full name" in the box

Click "Acceptable Use Policy"

Click the blue "Enroll in Course" button.

Then, **Click** the **blue**"Go to the Dashboard" button

to see the course materials.

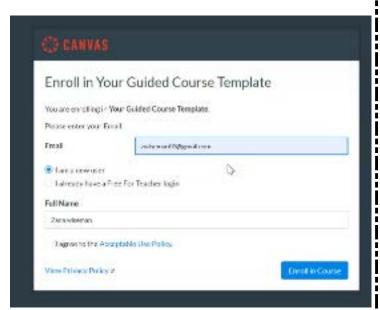

Click into the course box and you will see the week assignments.

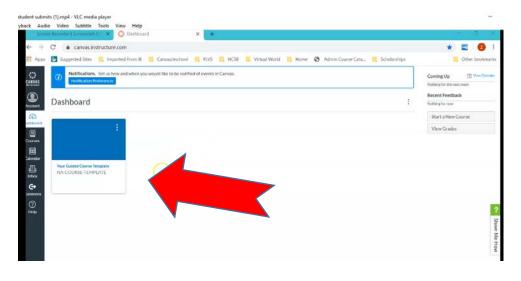

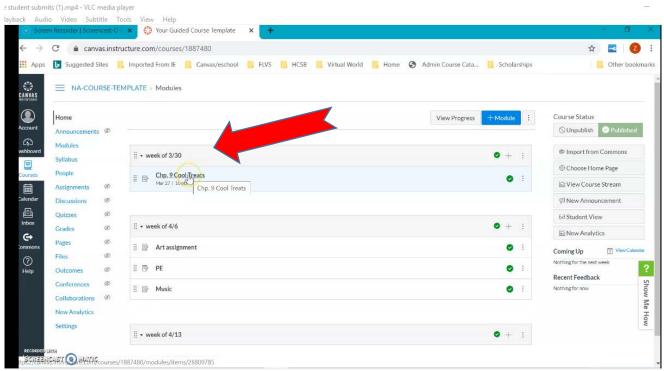

**Click** on each assignment for the instructions. Read through any assigned articles etc., watch the video if one is posted and complete the work.

Once completed, move down the page to **Click** the **blue** "Submit Assignments" button.

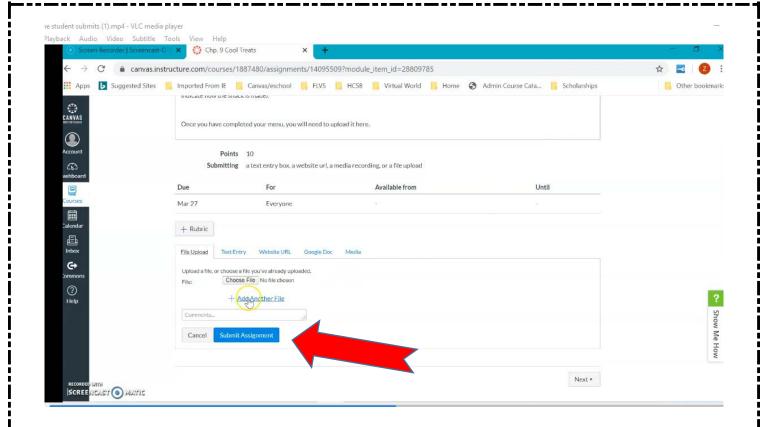

To submit the assignment, there are several different options:

- Upload a file or type in the comment box
- Text entry
- Load a google doc
- Load media like a video

Once you type or upload your assignment, **Click** the **blue** "Submit Assignment" button.

You have completed ONE assignment. Move on to the next one for the same class or a different subject.